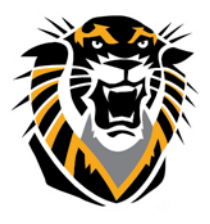

## <u>FORT HAYS STATE UNIVERSITY</u> **LEARNING TECHNOLOGIES**

Forward thinking. World ready.

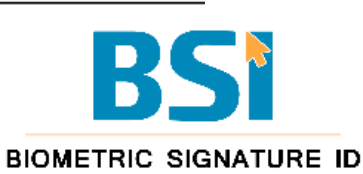

# Bio-Sig in Blackboard

Biometric Signatures (Bio-Sig) is a process by which a user's identity can be authenticated by utilizing a process that goes beyond password and log in. Bio-Sig harnesses biometric technology to identify and record unique characteristics for an individual. Users are then prompted to authenticate to gain access to secure sites such as Blackboard. Bio-Sig can also be used to authenticate students by assessment or randomly to verify student identity through the course of the semester. This software system is used to verify a students' ID using just the students' mouse, touchpad, stylus or touch screen, and prevent the student from taking an assessment without authenticating first to Bio-Sig. This system is set **to deter** cheating and ID fraud, not completely preventing it, since the authenticated user can log-in to Bb and Bio-Sig, then pass his/her laptop/PC to another user.

#### **It is recommend to:**

1-Require a human proctor[: http://www.fhsu.edu/virtualcollege/faculty/proctor/](http://www.fhsu.edu/virtualcollege/faculty/proctor/)

2-Make sure to have low stakes exams and high stakes assessment on projects and papers where cheating is quite hard or easy to detect using SafeAssign, for example.

Here is how Bio-Sig works for the students:

<http://www.biosig-id.com/index.php/products/biosig-id/take-a-test-drive>

In the following pages, you will find the steps to create a Bio-Sig link for your Bb courses.

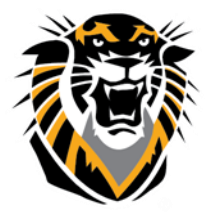

### FORT HAYS STATE UNIVERSITY **LEARNING TECHNOLOGIES**

Forward thinking. World ready.

Access your course in Bb and make sure that **Edit Mode** is **ON** 

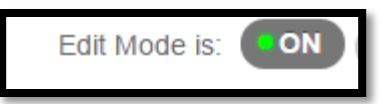

- 1- Access the content area where you have the assessment (quiz/assignment) is deployed
- 2- Hover your mouse on **Tools** then select **Biometric Signature ID** You can change the name of the Bio-Sig link (optional) and then click **Submit**. For this example, the Bio-Sig link is named **ID Verification for Exam 1**

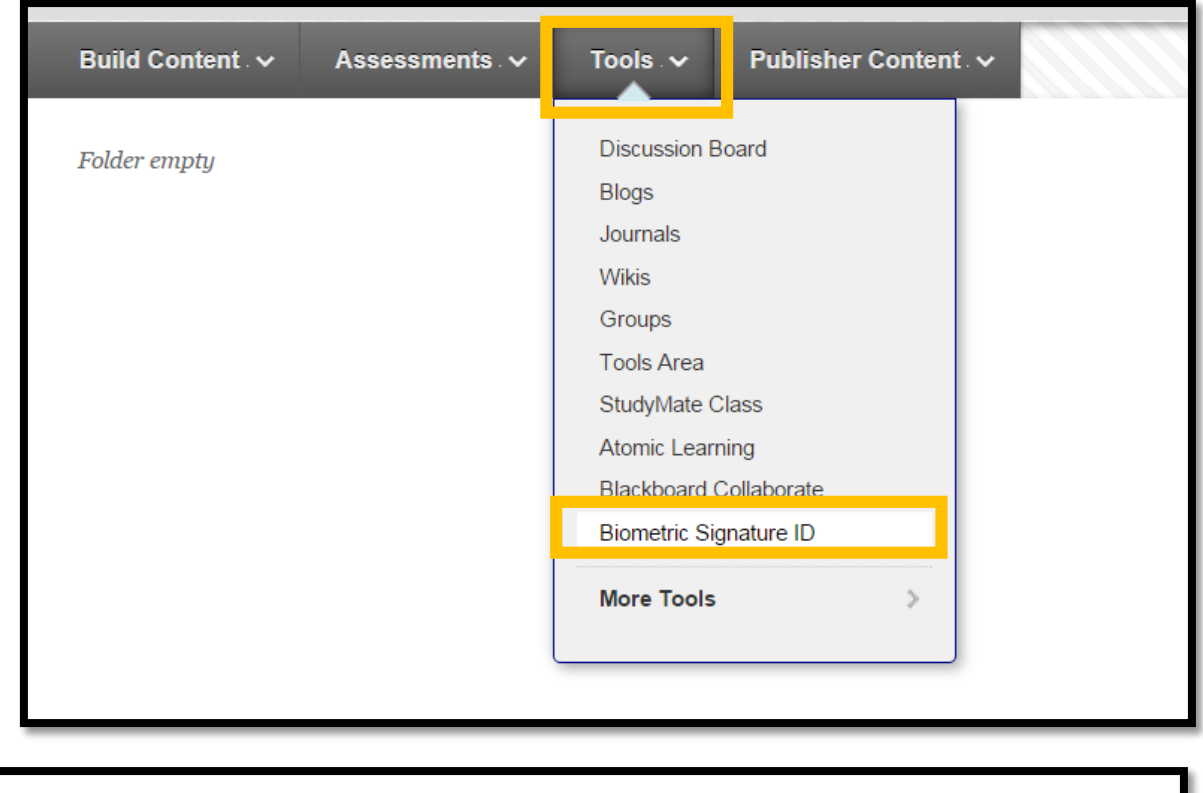

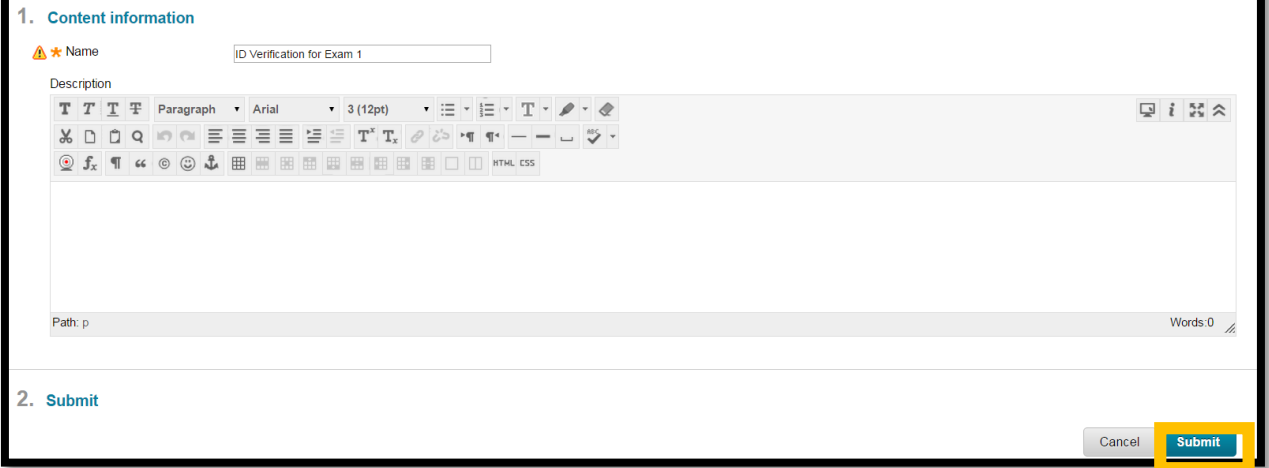

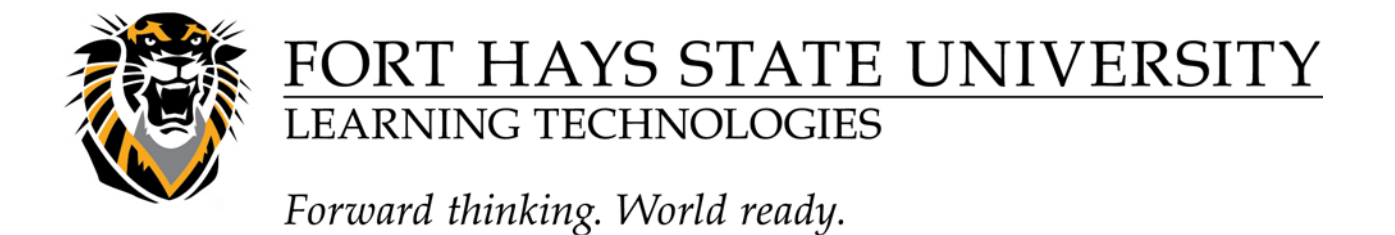

3- After you have already created your assessment (test or assignment) link, click on the down arrow next to the assessment link and select **Adaptive Release** For this example, we have a Bb test called "**Exam 1"** 

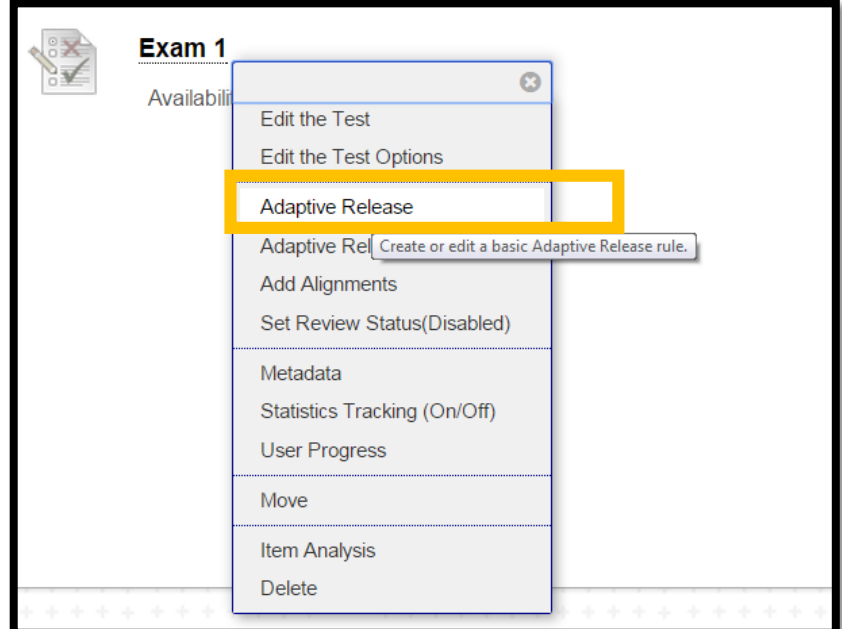

4- In the third area "**Grade**", under "**Select a Grade Center column**", click the down arrow and select the Bio-Sig line that you just created.

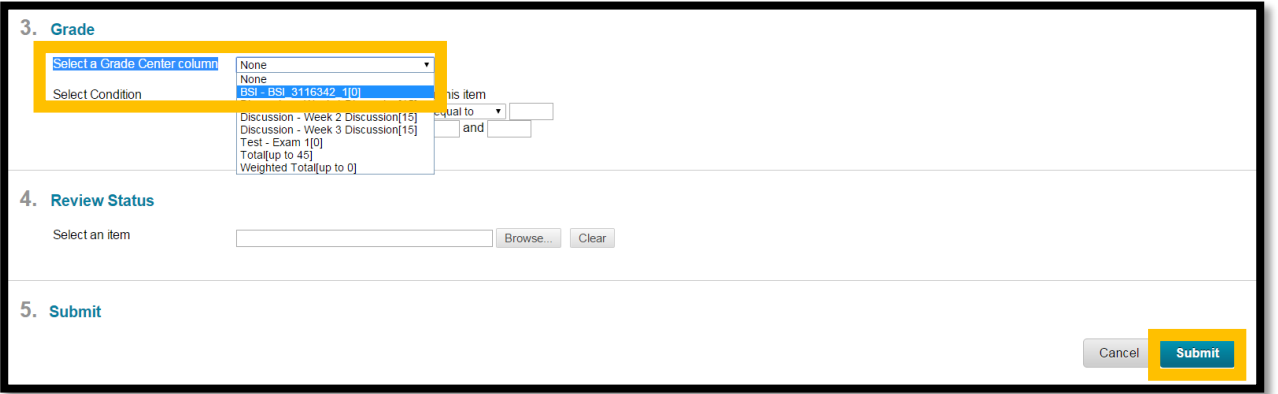

- 5- Ensure that the "**User has at least one attempt for this item**" condition has been selected, and click on the **Submit** button.
- 6- Exam 1 is now controlled. In order for the students to access Exam 1, they must create and validate their Bio-Sig ID first.

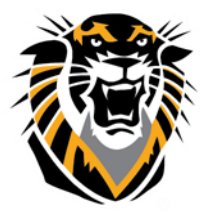

# FORT HAYS STATE UNIVERSITY **LEARNING TECHNOLOGIES**

Forward thinking. World ready.

You may send the students the following announcement to let them know about the Bio-Sig process:

*You need to authenticate with Biometric Signature ID in order to verify your identity before taking [insert assessment name here]. If you have not done so in another course, you will need to establish your Bio-Sig identity. This identity will be used for all your FHSU courses in which you enroll. Please watch this short instructional video to learn how to enroll with BioSig-ID:<http://www.biosig-id.com/videos/ht-enroll-30/>*

*The password you create will eventually be used for all courses at FHSU, please try to remember it. However, if you forget, you can reset the password yourself. Watch this short video to learn how to reset your password: <http://www.biosig-id.com/videos/ht-reset-password/>*

*Go to the [insert here the name of the content area where you have placed the Bio-Sig link] on the course menu, click the "ID Verification for Exam 1" link to register and create a Bio-Sig-ID password. The process should take you approximately four minutes.*

*For Bio-Sig technical assistance, please contact Bio-Sig-ID FHSU Help Desk at:*

*[https://fhsubsi.zendesk.com/anonymous\\_requests/new](https://fhsubsi.zendesk.com/anonymous_requests/new)*